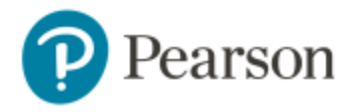

#### **Enter Your Blackboard Course:**

- 1. Sign in to Blackboard and enter our MATH 10041 Blackboard course.
- 2. In the Course Information folder or the Course Content folder, click on the MyStatLab Course Home link. It looks like this:

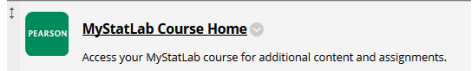

## **Get Access to Your Pearson Course Content:**

- 1. Enter your Pearson account **username** and **password** to **Link Accounts**. You have an account if you have ever used a Pearson MyLab & Mastering product, such as MyMathLab, MyITLab, MySpanishLab, MasteringBiology or MasteringPhysics.
	- If you don't have a Pearson account, select **Create** and follow the instructions.
	- $\triangleright$  If you have a MyLabsPlus account, you still need to create a MyMathLab account.
- 2. Select an access option:
	- > Enter the access code WMSLSS-BLUFF-FLORY-SPRUE-BRUSH-ROSES
	- From the You're Done page, select **Go to My Courses**.

**Note:** We recommend you always enter your MyLab & Modified Mastering course through Blackboard.

### **Get Your Computer Ready**

For the best experience, check the system requirements for your product at: <https://www.pearsonmylabandmastering.com/northamerica/mymathlab/system-requirements/>

**Check your Browser settings:** [https://support.pearson.com/getsupport/s/article/Browser-](https://support.pearson.com/getsupport/s/article/Browser-Settings)**[Settings](https://support.pearson.com/getsupport/s/article/Browser-Settings)** 

#### **Need Help with Registration?**

For help with MyLab & Modified Mastering with Blackboard, go to: <http://help.pearsoncmg.com/mylabmastering/bbi/student/en/index.html>

# **Need help with MyMathLab anytime during the semester:**

For student technical support, : **Tech Support (Students):** [http://247.pearsoned.com](http://247.pearsoned.com/) or 800-677-6337

Copyright © 2016 by Pearson Education, Inc. All Rights Reserved.